## User's Guide

# L1510BF

Make sure to read the **Important Precautions** before using the product. Keep the User's Guide(CD) in an accessible place for furture reference.

See the label attached on the product and give the information to your dealer when you ask for service.

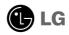

## Important Precautions

This unit has been engineered and manufactured to ensure your personal safety, however improper use may result in potential electrical shock or fire hazards. In order to allow the proper operation of all safeguards incorporated in this display, observe the following basic rules for its installation, use, and servicing.

## **On Safety**

Use only the power cord supplied with the unit. In case you use another power cord, make sure that it is certified by the applicable national standards if not being provided by the supplier. If the power cable is faulty in any way, please contact the manufacturer or the nearest authorized repair service provider for a replacement.

The power supply cord is used as the main disconnection device. Ensure that the socket-outlet is easily accessible after installation.

Operate the display only from a power source indicated in the specifications of this manual or listed on the display. If you are not sure what type of power supply you have in your home, consult with your dealer.

Overloaded AC outlets and extension cords are dangerous. So are frayed power cords and broken plugs. They may result in a shock or fire hazard. Call your service technician for replacement.

#### Do not Open the Display:

- There are no user serviceable components inside.
- There are Dangerous High Voltages inside, even when the power is OFF.
- Contact your dealer if the display is not operating properly.

#### To Avoid Personal Injury:

- Do not place the display on a sloping shelf unless properly secured.
- Use only a stand recommended by the manufacturer.
- Do not drop an object on or apply impact to the product. Do not throw any toys
  or objects on the product screen.

It can cause injury to human, problem to product and damage the display.

#### To Prevent Fire or Hazards:

- Always turn the display OFF if you leave the room for more than a short period of time. Never leave the display ON when leaving the house.
- Keep children from dropping or pushing objects into the display's cabinet openings. Some internal parts carry hazardous voltages.
- Do not add accessories that have not been designed for this display.
- When the display is to be left unattended for an extended period of time, unplug it from the wall outlet.
- In the presence of thunder and lightning, never touch the power cord and signal cable because it can be very dangerous. It can cause electric shock.

### On Installation

Do not allow anything to rest upon or roll over the power cord, and do not place the display where the power cord is subject to damage.

## Important Precautions

Do not use this display near water such as near a bathtub, washbowl, kitchen sink, laundry tub, in a wet basement, or near a swimming pool. Displays are provided with ventilation openings in the cabinet to allow the release of heat generated during operation. If these openings are blocked, built-up heat can cause failures which may result in a fire hazard. Therefore, NEVER:

- Block the bottom ventilation slots by placing the display on a bed, sofa, rug, etc.
- Place the display in a built-in enclosure unless proper ventilation is provided.
- Cover the openings with cloth or other material.
- Place the display near or over a radiator or heat source.

Do not rub or strike the Active Matrix LCD with anything hard as this may scratch, mar, or damage the Active Matrix LCD permanently.

Do not press the LCD screen with your finger for a long time as this may cause some afterimages.

Some dot defects may appear as Red, Green or Blue spots on the screen. However, this will have no impact or effect on the display performance.

If possible, use the recommended resolution to obtain the best image quality for your LCD display. If used under any mode except the recommended resolution, some scaled or processed images may appear on the screen. However, this is characteristic of the fixed-resolution LCD panel.

Leaving a fixed image on the screen for a long time may cause damage to the screen and cause image burn-in. Make sure to use a screen saver on the product. Burn-in and related problems are not covered by the warranty on this product.

Do not shock or scratch the front and sides of the screen with metallic objects. Otherwise, it may cause damage to the screen.

## On Cleaning

- Unplug the display before cleaning the face of the display screen.
- Use a slightly damp (not wet) cloth. Do not use an aerosol directly on the display screen because over-spraying may cause electrical shock.

## On Repacking

 Do not throw away the carton and packing materials. They make an ideal container in which to transport the unit. When shipping the unit to another location, repack it in its original material.

## **On Disposal**

- The fluorescent lamp used in this product contains a small amount of mercury.
- Do not dispose of this product with general household waste.
- Disposal of this product must be carried out in accordance to the regulations of your local authority.

 Before setting up the product, please make sure the power to the product, PC, and other attached devices is turned off.

## **Positioning your display**

1. Remove the tape.

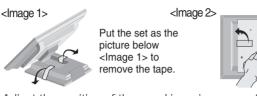

Do not remove the tape with the set up side down as the <Image 2> The base part may spring up to injure your hand.

2. Adjust the position of the panel in various ways for maximum comfort.

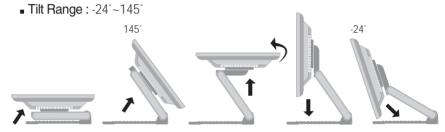

■ Height Range: maximun 3.39inch (86.1mm)

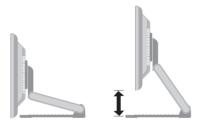

■ Landscape & Portrait: You can rotate the panel 90° clockwise.

(\* For detailed information, please refer to the Pivot Sofeware CD provided.)

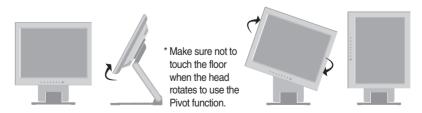

#### **Ergonomic**

It is recommended that in order to maintain an ergonomic and comfortable viewing position, the forward tilt angle of the product should not exceed 5 degrees.

## **Using the Computer**

- 1. Connect the signal cable. When attached, tighten the thumbscrews to secure the connection.
- Connect the power cord into a proper power outlet that is easily accessible and close to the display.

#### **NOTE**

- This is a simplified representation of the rear view.
- This rear view represents a general model; your display may differ from the view as shown.
- User must use shielded signal interface cables (D-sub 15 pin cable, DVI cable) with ferrite cores to maintain standard compliance for the product.

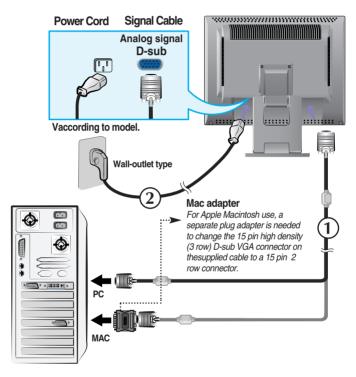

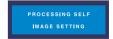

#### NOTE

'Self Image Setting Function'? This function provides the user with optimal display settings. When the user connects the monitor for the first time, this function automatically adjusts the display to optimal settings for individual input signals.

'AUTO/SELECT' Function? When you encounter problems such as blurry screen, blurred letters, screen flicker or tilted screen while using the device or after changing screen resolution, press the AUTO/SELECT function button to improve resolution.

#### To Use Touch Screen

Select and Install the driver CD provided.

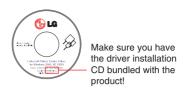

#### ITM driver

- 1) Connect the USB cable for touch screen before installing the driver.
- Insert the driver installation CD for the ITM touch screen.
- See the touch screen software installation CD for more information and assistance.
- \* The software drivers support the following Microsoft Windows operating systems: Windows 2000, XP, VISTA.

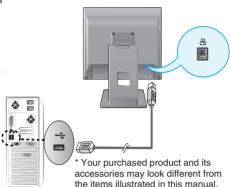

<Connecting the USB cable for touch screen>

#### Hantouch driver

- 1) Connect the USB cable for touch screen before installing the driver.
- 2) Insert the Hantouch touch screen driver installation CD.
- Open the "My Computer -> LG Driver -> Drivers" folder, then select the driver appropriate for your OS.
- 4) For more information, see the installation manual in the touch screen software installation CD bundled with the product.
- \* The software drivers support the following Microsoft Windows operating systems: Windows 2000, XP, VISTA.
  - For more information about installation for other OS, see the driver installation CD.

#### NOTE

■ When you lose Driver CD or want to update the program, please refer to <a href="http://www.lge.com">http://www.lge.com</a>.

## **Front Panel Controls**

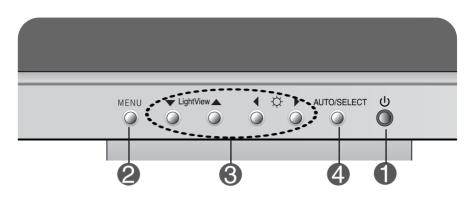

| Control |                       | Function                                                                                                    |  |
|---------|-----------------------|----------------------------------------------------------------------------------------------------|--|
| 0       | Power Button          | Use this button to turn the display on or off.                                                                                                    |  |
|         | Power Indicator       | This Indicator lights up green when the display operates normally(On Mode). If the display is in Sleep Mode (Energy Saving) mode, this indicator color changes to amber. |  |
| 2       | MENU Button           | Use this button to enter or exit the On Screen Display.                                                                                                    |  |
| 8       | <b>V</b> ▲ ◆ Buttons  | Use these buttons to choose or adjust items in the On Screen Display.                                                                                                    |  |
| 4       | AUTO/SELECT<br>Button | Use this button to enter a selection in the On Screen Display.                                                                                                    |  |

### **Direct Access Function** Control OSD LOCKED/UNLOCKED This function allows you to secure the current control settings. so that they cannot be inadvertently changed. Press and hold OSD LOCKED the MENU button for several seconds: the message "OSD LOCKED" appears. OSD UNLOCKED You can unlock the OSD controls at any time by pushing the MENU button for several seconds: the message "OSD UNLOCKED" will appear. ▼ LightView ▲ This feature lets you easily select the best desired DAY image condition optimized to the environment **NIGHT** (ambient illumination, image types etc). • DAY: Bright ambient illumination • NIGHT: Dark ambient illumination DAY TEXT • **TEXT**: For text images (Word processing etc.) • MOVIE: For animation images in videos NIGHT TEXT or movies • PHOTO: For pictures or drawings NORMAL: This is under normal operating conditions ▼ LightView ▲ → ▼ LightView ▲ → MENU 4 \times \) Bring up Contrast and Brightness adjustment. $\triangleleft \circlearrowleft \triangleright \rightarrow \lor \land \blacktriangleleft \triangleright \rightarrow MENU$ **AUTO IMAGE ADJUSTMENT**

PROCESSING AUTO

When adjusting your display settings, always press the **AUTO/SELECT** button before entering the On Screen Display(OSD). This will automatically adjust your display image to the ideal settings for the current screen resolution size (display mode).

The best display mode is 1024x768.

## On Screen Display (OSD) Control Adjustment

## **Screen Adjustment**

Making adjustments to the image size, position and operating parameters of the display is quick and easy with the On Screen Display Control system. A short example is given below to familiarize you with the use of the controls. The following section is an outline of the available adjustments and selections you can make using the OSD.

#### NOTE

■ Allow the display to stabilize for at least 30 minutes before making image adjustments.

To make adjustments in the On Screen Display, follow these steps:

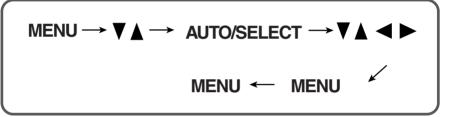

- Press the **MENU Button**, then the main menu of the OSD appears.
- 2 To access a control, use the ▼ or ▲ Buttons. When the icon you want becomes highlighted, press the AUTO/ SELECT Button.
- 3 Use the ▼ ▲ ◆ ▶ Buttons to adjust the item to the desired level.
- Accept the changes by pressing the MENU Button.
- **5** Exit the OSD by pressing the **MENU Button**.

## On Screen Display(OSD) Selection and Adjustment

The following table indicates all the On Screen Display control, adjustment, and setting menus.

| Main menu     | Sub menu            |                 |  | Reference                                          |  |
|---------------|---------------------|-----------------|--|----------------------------------------------------|--|
| PICTURE       | BRIGHTNESS          |                 |  | To adjust the brightness, contrast                 |  |
|               | CONTRAST            |                 |  | and gamma of the screen                            |  |
|               | GAMMA               |                 |  |                                                    |  |
| COLOR         | PRESET              | 6500K           |  | To customize the color of the                      |  |
|               |                     | 9300K           |  | screen                                             |  |
|               | RED                 |                 |  |                                                    |  |
|               | GREEN               |                 |  |                                                    |  |
|               | BLUE                |                 |  |                                                    |  |
| POSITION      | POSITION HORIZONTAL |                 |  | To adjust the position of the                      |  |
|               | VERTICAL            |                 |  | screen                                             |  |
| TRACKING      | CLOCK               |                 |  | To improve the clarity and stability of the screen |  |
|               | PHASE               |                 |  |                                                    |  |
| SETUP         | LANGUAGE            |                 |  | To customize the screen status                     |  |
|               | OSD                 | HORIZONTAL      |  | for a user's operating environment                 |  |
|               | POSITION            | VERTICAL        |  |                                                    |  |
|               | WHITE BALANCE       |                 |  |                                                    |  |
|               | POWER IN            | POWER INDICATOR |  |                                                    |  |
| FACTORY RESET |                     |                 |  |                                                    |  |
| : Adjustable  |                     |                 |  |                                                    |  |
|               |                     |                 |  |                                                    |  |

#### NOTE

■ The order of icons may differ depending on the model (9~11).

## On Screen Display(OSD) Selection and Adjustment

You were introduced to the procedure of selecting and adjusting an item using the OSD system. Listed below are the icons, icon names, and icon descriptions of the all items shown on the Menu.

#### NOTE

0

OSD (On Screen Display) menu languages on the product may differ from the manual.

## To adjust the brightness and contrast of the screen

#### **OSD Adjust**

**PICTURE** 

BRIGHTNESS

COTRAST GAMMA

## <del>-</del>\.

### Description

To adjust the brightness of the screen.

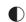

#### CONTRAST

**BRIGHTNESS** 

To adjust the contrast of the screen.

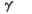

#### **GAMMA**

Set your own gamma value. (-50~50) On the product, high gamma values display whitish images and low gamma values display high contrast images.

#### To customize the color of the screen

MENUၹ

#### **OSD Adjust**

### Description

## COLOR PRESET RED GREEN BLUE 50

#### PRESET 6500K/9300K

Select the screen color.

- 6500K: Slightly reddish white.
- 9300K: Slightly bluish white.

**RED** GREEN **BLUE** 

Set your own color levels.

## To adjust the position of the screen

#### **OSD Adjust**

## **Description**

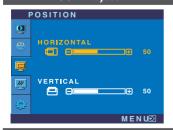

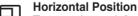

To move image left and right.

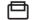

#### **Vertical Position**

To move image up and down.

## On Screen Display(OSD) Selection and Adjustment

### To improve the clarity and stability of the screen

**CLOCK** 

## **OSD Adjust** TRACKING 0 5555 PHASE MENU®

#### **Description**

To minimize any vertical bars or stripes visible on the screen background. The horizontal screen size will also change.

PHASE To adjust the focus of the display. This item allows you to remove any horizontal noise and clear or sharpen

the image of characters.

### To customize the screen status for a user's operating environment

#### **OSD Adjust**

#### Description

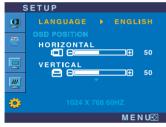

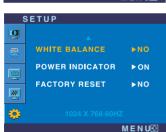

**LANGUAGE** To choose the language in which the control names are displayed.

OSD To adjust position of the OSD window POSITION on the screen.

WHITE

If the output of the video card is different BALANCE the required specifications, the color level may deteriorate due to video signal distortion. Using this function, the signal level is adjusted to fit into the standard output level of the video card in order to provide the optimal image.

> Activate this function when white and black colors are present in the screen.

**POWFR** 

Use this function to set the power INDICATOR indicator on the front side of the product

to ON or OFF.

If you set **OFF**, it will go off.

If you set **ON** at any time, the power indicator will automatically be turned on.

**FACTORY** RESET

Restore all factory default settings except "LANGUAGE."

Press the ▶ button to reset immediately.

If this does not improve the screen image, restore the factory default settings. If necessary, perform the white balance function again. This function will be enabled only when the input signal is an analog signal.

Check the following before calling for service.

### No image appears

- Is the power cord of the display connected?
- Is the power indicator light on?
- Is the power on and the power indicator green?
- Is the power indicator amber?
- Do you see an "OUT OF RANGE" message on the screen?
- Do you see a "CHECK SIGNAL CABLE" message on the screen?

- Check and see if the power cord is connected properly to the power outlet.
- · Press the Power button.
- · Adjust the brightness and the contrast.
- If the display is in power saving mode, try moving the mouse or pressing any key on the keyboard to bring up the screen.
- · Make sure if the power is on.
- Try to turn on the PC.
- This message appears when the signal from the PC (video card) is out of horizontal or vertical frequency range of the display. See the 'Specifications' section of this U ser's Guide and configure your display again.
- This message appears when the signal cable between your PC and your display is not connected. Check the signal cable and try again.

## Do you see a "OSD LOCKED" message on the screen?

- Do you see "OSD LOCKED" when you push MENU button?
- You can secure the current control settings, so that they cannot be inadvertently changed. You can unlock the OSD controls at any time by pushing the MENU button for several seconds: the message "OSD UNLOCKED" will appear.

### Display image is incorrect

- Display Position is incorrect.
- Press the AUTO/SELECT button to automatically adjust your display image to the ideal setting.
   If the results are unsatisfactory, adjust the image position using the H position and V position icon in the on screen display.
- Check Control Panel --> Display --> Settings and see if the frequency or the resolution were changed. If yes, readjust the video card to the recommend resolution.
- On the screen background, vertical bars or stripes are visible.
- Press the AUTO/SELECT button to automatically adjust your display image to the ideal setting.
   If the results are unsatisfactory, decrease the vertical bars or stripes using the CLOCK icon in the on screen display.
- Any horizontal noise appearing in any image or characters are not clearly portrayed.
- Press the AUTO/SELECT button to automatically adjust your display image to the ideal setting.
   If the results are unsatisfactory, decrease the horizontal bars using the PHASE icon in the on screen display.
- Check Control Panel --> Display --> Settings and adjust the display to the recommended resolution or adjust the display image to the ideal setting. Set the color setting higher than 24 bits (true color).
- The screen color is mono or abnormal.
- Check if the signal cable is not damaged (missing or crooked pins) and is connected tightly to your PC interface.
- Make sure the video card is properly inserted in the slot.
- Set the color setting higher than 24 bits (true color) at Control Panel - Settings.
- The screen blinks.
- Check if the screen is set to interlace mode and if yes, change it to the recommend resolution.

## Have you installed the display driver?

- Have you installed the display driver?
- Be sure to install the display driver from the display driver CD (or diskette) that comes with your display. Or, you can also download the driver from our web site: http://www.lge.com.
- Do you see an "Unrecognized monitor, Plug&Play (VESA DDC) monitor found" message?
- Please check if the video card in your PC supports Plug&Play function.

### **USB** function

- USB function cannot be setup.
- Check if the USB cable is correctly connected.
- Check if the PC and OS are USB compliant.
   For verification of USB support, consult the manufacturer of each system.

# Specifications

| Display                                    | 15 inches (38.016cm) Flat Panel Active matrix-TFT LCD<br>Anti-Glare coating<br>Visible diagonal size : 38.016cm<br>0.297 mm pixel pitch |                                                 |                                                                                                  |                 |                                                   |  |
|--------------------------------------------|----------------------------------------------------------------------------------------------------|-------------------------------------------------|--------------------------------------------------------------------------------------------------|-----------------|---------------------------------------------------|--|
| Sync Input Horizontal Freq. Vertical Freq. |                                                                                                    | 30 - 63kHz (Automatic)<br>56 - 75Hz (Automatic) |                                                                                                  |                 |                                                   |  |
|                                            | Input Form                                                                                                    |                                                 | Separate Sync                                                                                    |                 |                                                   |  |
| Video Input                                | Signal Input                                                                                                    |                                                 | 15 pin D-Sub Connector                                                                           |                 |                                                   |  |
|                                            | Input Form                                                                                                    |                                                 | RGB Analog (0.7Vp-p/75ohm)                                                                       |                 |                                                   |  |
| Resolution                                 | Max                                                                                                    |                                                 | VESA 1024 x 768@75Hz                                                                             |                 |                                                   |  |
|                                            | Recommend                                                                                                    |                                                 | VESA 1024 x 768@60Hz                                                                             |                 |                                                   |  |
| Plug&Play                                  | DDC 2B                                                                                                    |                                                 |                                                                                                  |                 |                                                   |  |
| Power<br>Consumption                       | On Mode<br>Sleep Mode<br>Off Mode                                                                                                    | de                                              | :<br>≤<br>≤                                                                                      | 23W<br>1W<br>1W |                                                   |  |
| Dimensions                                 |                                                                                                    | Full U                                          | p Posi                                                                                           | tion            | Folded Position                                   |  |
| &Weight (with tilt stand)                  | Width<br>Height                                                                                                    | 35.60 cm 38.00 cm                               |                                                                                                  |                 | 35.60 cm / 14.02 inches<br>10.33 cm / 4.07 inches |  |
|                                            | Depth                                                                                                    | 22.90 cm                                        | 9.02                                                                                             | inches          | 29.14 cm / 11.47 inches                           |  |
|                                            | Net                                                                                                    |                                                 | 5.1 kg                                                                                           | (11.24 lbs)     |                                                   |  |
| Range                                      | Height                                                                                                    |                                                 | -24"~145" (Head)<br>3.39inch (86.1mm)<br>90" clockwise                                           |                 |                                                   |  |
| Power Input                                | AC 100-240V~ 50/60Hz 0.6A                                                                                                    |                                                 |                                                                                                  |                 |                                                   |  |
| Environmental<br>Conditions                | Operating Condition Temperature Humidity Storage Conditions Temperature Humidity                                                        |                                                 | ns<br>10°C to 35°C<br>10 % to 80 % non-Condensing<br>-20°C to 60°C<br>5 % to 90 % non-Condensing |                 |                                                   |  |
| Tilt Stand                                 | Attached(O), Detached()                                                                                                    |                                                 |                                                                                                  |                 |                                                   |  |
| Power cord                                 | Wall-outlet type or PC-outlet type                                                                                                    |                                                 |                                                                                                  |                 |                                                   |  |
|                                            | vvaii-outiot type of r o-outiet type                                                                                                    |                                                 |                                                                                                  |                 |                                                   |  |

### NOTE

■ Information in this document is subject to change without notice.

## **Preset Modes (Resolution)**

| D   | isplay Mode | s (Resolution) | Horizontal Freq. (kHz) | Vertical Freq. (Hz) |
|-----|-------------|----------------|------------------------|---------------------|
| 1   | VGA         | 640 x 350      | 31.468                 | 70                  |
| 2   | VGA         | 720 x 400      | 31.468                 | 70                  |
| 3   | VGA         | 640 x 480      | 31.469                 | 60                  |
| 4   | VESA        | 640 x 480      | 35.000                 | 66.67               |
| 5   | VESA        | 640 x 480      | 37.861                 | 72.8                |
| 6   | VESA        | 640 x 480      | 37.500                 | 75                  |
| 7   | VESA        | 800 x 600      | 35.156                 | 56.25               |
| 8   | VESA        | 800 x 600      | 37.879                 | 60                  |
| 9   | VESA        | 800 x 600      | 48.077                 | 72                  |
| 10  | VESA        | 800 x 600      | 46.875                 | 75                  |
| 11  | MAC         | 832 x 624      | 49.725                 | 75                  |
| *12 | VESA        | 1024 x 768     | 48.363                 | 60                  |
| 13  | VESA        | 1024 x 768     | 56.476                 | 70                  |
| 14  | VESA        | 1024 x 768     | 60.023                 | 75                  |

<sup>\*</sup>Recommend Mode

## **Indicator**

| MODE       | LED Color |
|------------|-----------|
| On Mode    | Green     |
| Sleep Mode | Amber     |
| Off Mode   | Off       |

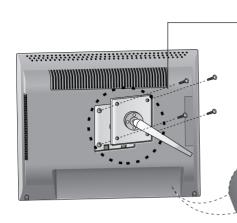

## **VESA** wall mounting

Connect the monitor to the VESA compliant stand (wall-mount type or stand alone type).

For further information, on mounting to different stands, call our service center or monut manufacturer.

Kensington Security Slot- optional A security cable can be purchased and is available at many popular electronic retail stores.

# Digitally yours •••••····

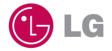